### **1. 概要**

本資料は,MELSEC iQ-R MESインタフェースユニット用オプションドライバ(以降,<br>「本製品」といいます)のライセンスの申請手順について記載しています。本製品の使<br>用方法については,下記を参照してください。<br>L∐MELSEC iQ-R MESインタフェースユニット用オプションドライバユーザーズマ ニュアル[SH-082185]

本製品は,ライセンス申込み時に申請したハードウェア環境でのみご利用いただけ ます。<br>他の環境での利用を希望される場合は,新たにライセンスをご購入いただくか,利<br>用環境の変更依頼を行ってください。

#### **1.1 利用期間の制限について**

本製品は,ライセンスを登録することによりご利用いただけます。ライセンスを登<br>録しない場合,14日間はご利用頂けますが,14日間を過ぎると,本製品はご利用い<br>ただけなくなるためご注意ください。

## **1.2 利用環境の制限について**

MELSEC iQ-Rシリーズ MESインタフェースユニット用オプションドライバ ライセン<br>ス申請フォーム(以降,「WEBフォーム」といいます)に必要な情報を入力して,申請<br>を行ってください。申請受付後5営業日以内に、登録されたメールアドレスにライセ<br>ンスファイルを送付します。ライセンスファイル受領後は,MESインタフェースユ<br>ニットにライセンスを登録し、本当の中請できない場合は,本資料末尾記載の弊社<br>やむを得ない事情でWEBフォームか 窓口までご連絡ください。

> • ライセンスの登録方法は,下記を参照してください。<br>LT\_IMELSEC iQ-R MESインタフェースユニット用オプションドライバ<br>ユーザーズマニュアル[SH-082185]<br>• ライセンスファイルは,WEBフォームに記載されるメールアドレスか<br>ら送信されます。お客様の環境で受信できるように設定してくださ<br>い。 • <sup>"</sup><br>• ブラウザは,Internet Explorer® 11またはMicrosoft Edge<sup>®</sup>を推奨しま

## **2. ライセンス申込み手順**

**1.** ブラウザから,下記のURLにアクセスします。<br>www.mitsubishielectric.co.jp/contact/ssl/php/1289/kiyaku.php?fid=1289 2. 個人情報のお取扱いを確認し、同意いただけるのであれば、[同意する]ボタンを クリックします。

- *3.* 事前に準備した情報を下記の手順でWEBフォームに入力し,確認画面へ進みま す。<br>**❶**エンタイトルメントIDを入力します。
- 

❷製造情報を入力します。<br>❸ お客様情報を入力します。(FAメンバーズにご登録済みのお客様の場合, ログイン<br>時にお客様情報が自動で入力されます。)<br>❹|送信内容を確認する]ボタンをクリックします。

*5.* 登録したメールアドレスに受付完了メールが届いていることを確認します。  $Point<sup>9</sup>$ 

30分以内に受付完了メールが届かない場合,入力したメールアドレス<br>が誤っている可能性があります。再度WEBフォームから申請を行うか,<br>本資料末尾記載の弊社窓口までご連絡ください。

**6. 弊社より送付されたライセンスファイルを使用して, MESインタフェースユニッ**<br>- トにライセンスを登録します。

す。

BCN-P5999-1197-B(2403)MEE

 $Point$ <sup>9</sup> • 申請受付後5営業日以内に,登録されたメールアドレスにライセンス ファイルが送付されます。メール受信後は,必ず開封して内容を確認

## **MELSEC iQ-R MESインタフェースユニッ ト用オプションドライバ ライセンス申込手順書**

### **2.1 ライセンス申込み準備**

黢

下記手順に従い,ライセンス申込みに必要な情報を事前に準備します。 *1.* エンタイトルメントID通知書,ライセンス申込手順書(本書)を準備します。 *2.* 本製品を使用するMESインタフェースユニット(RD81MES96N)の製造情報を取得

しします。<br>製造情報はMESインタフェースユニットに表示されています。<br>詳細は下記を参照してください。<br>編)[SH-081420]<br>編)[SH-081420]

------------------<br>**3.** メールアドレス・電話番号など, <u>お客様情報</u>を準備します。

## **2.2 ライセンス申込み手順**

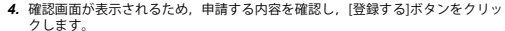

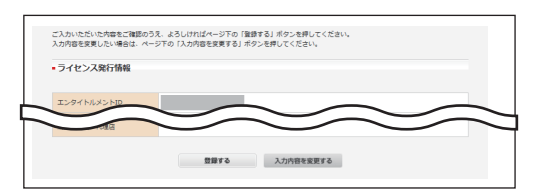

してください。 • 5営業日を過ぎてもライセンスファイルが届かない場合,本資料末尾 記載の弊社窓口までご連絡ください。ただし,夏期,年末年始等の弊 社休業日の場合,送付までに日数のかかる場合がございます。

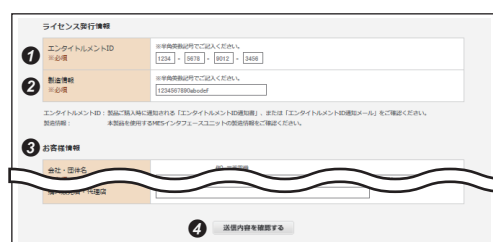

### **3. お客様情報の変更について**

ご担当者様の変更および本製品の利用ハードウェア環境の故障などで,WEBフォー<br>ムに登録した情報の変更をご希望になる場合は,本資料末尾記載の弊社窓口までご<br>連絡様のご連絡先メールアドレス等が変更依頼を行ってください。<br>に届かない可能性があるため,必ず変更依頼を行ってください。<br>変更依頼を行う際には,下記の情報を記載ください。<br>後援」 休客 I [MESインタフェースユニット用オプションドライバ】登録情報変更

## <sub>|広奈]</sub><br>変更する情報<br>ご使用中のエ.

the WEB form. Be sure the e-mail can be received in your environment.<br>• Internet Explorer® 11 or Microsoft Edge® is recommended as a browser.

• ご使用中のエンタイトルメントID • ご使用中のMESインタフェースユニットの製造情報

## **弊社お問い合わせ窓口**

本製品の使い方,本資料に記載の事項,その他不明点についてのお問い合わせは, 当社の支社または代理店までご連絡をお願いいたします。

oft Edgeは, マイクロソフトグルー す。 本文中における会社名,システム名,製品名などは,一般に各社の登録商標または 商標です。 商標記号( $^{\text{m}}$ ,<sup>®</sup>)は明記していない場合があります

- *1.* Access the following URL from a browser. www.mitsubishielectric.com/contact/ssl/php/1290/kiyaku.php?fid=1290 *2.* Read our handling of your personal information and click the [Agree] button with your consent.
- 3. Fill in the prepared information on the WEB form according to the following<br>procedure, then proceed to the confirmation screen.<br>
OEnter the entitlement ID.<br>
OEnter the product information.<br>
OEII in the customer informa
- 
- 
- 

## **1. OVERVIEW**

This document describes the license application procedure for MELSEC iQ-R MES<br>Interface Module Option Driver (hereinafter referred to as 'Product'). For the use of the<br>Product, refer to the following manual.<br>L∐MELSEC iQ-R

## **1.1 Usage Period**

 $Point<sup>9</sup>$ If a completion e-mail is not sent within 30 minutes, the registered e-mail address may be misspelled. Please make an application on the WEB form again, or contact your local Mitsubishi representative.

The Product can be used by registering a license. Note that the Product can be used for 14 days without registering a license, but it will no longer be available if the effective period of a license has expired.

#### **1.2 Usage Environment**

The Product can be used only in the hardware environment applied when making the

license application. To use the Product in other environments, purchasing a new license or requesting a change of usage environment is required.

## **2. LICENSE APPLICATION PROCEDURE**

Fill in the information required for an application on the MELSEC iQ-R MES Interface<br>Module Option Driver License Request Form (hereinafter referred to as WEB form). A<br>license file will be delivered to the registered e-mai

For inquiries about the use of the Product, items described in this document, and any other questions, please contact your local Mitsubishi Electric sales office or repres

nternet Explorer and Microsoft Edge are trademarks of the Microsoft group of ompanies

The company names, system names and product names mentioned in this manual are either registered trademarks or trademarks of their respective companies.<br>In some cases, trademark symbols such as ''<sup>''</sup>' or '<sup>®</sup>' are not specified in this manual.

To re-register the information on the WEB form due to the change of the person in<br>charge or a malfunction in the hardware environment of the Product, please contact<br>pour local Mitsubishi representative.<br>Be sure to make a c

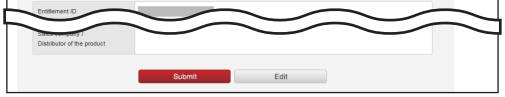

三菱電機株式会社 〒100-8310 東京都千代田区丸の内2-7-3(東京ビル)

## MITSUBISHI ELECTRIC CORPORATION

 • For the registration method of a license, refer to the following manual. MELSEC iQ-R MES Interface Module Option Driver User's Manual [SH-082186ENG] • The license file will be delivered from the e-mail address described in

# **MELSEC iQ-R MES Interface Module Option Driver**

# **License Application Instructions**

#### **2.1 Preparation for License Application**

- Prepare the information required for a license application in advance according to the
- following procedure. ent ID Notification and the License Application Instructions 1. Prepare the Entitle<br>(this document).
- 
- 2. Obtain the product information of an MES interface module (RD81MES96N) for<br>which the Product is used.<br>The product information is displayed on an MES interface module.
- 
- For details, refer to the following manual. MELSEC iQ-R MES Interface Module User's Manual (Startup) [SH-081422ENG] 3. Prepare the customer information such as your e-mail address and phone number
- **2.2 License Application Procedure**

*5.* Check that a completion e-mail is sent to the registered e-mail address.

*6.* After the license file is delivered, register the license in an MES interface module.

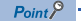

 • A license file is delivered to the registered e-mail address within five business days after the application is accepted. When you receive the e-mail, be sure to open it and check the contents. • If a license file is not delivered within five business days, please contact your local Mitsubishi representative. However, it may take more days to deliver the file during our company holidays such as summer holidays and new year holidays.

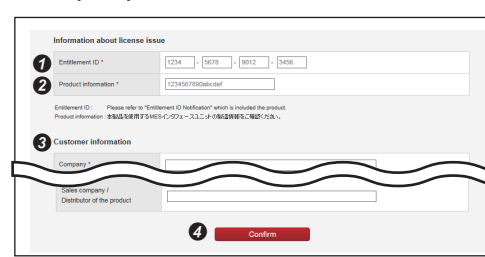

 $\overline{a}$  appears. Confirm the application contents and click the The confirmation.<br>[Submit] button.

.<br>Back button on the browser. If you wish to make a connection, cliek (Oo back to modify) at the bottom of the page<br>Back button on the browser. If you wish to make a correction, click (Oo back to modify) at the bottom of t Verify the info<br>Please don't us rt license issue

#### **3. RE-REGISTERATION IN CUSTOMER INFORMATION INQUIRIES**

HEAD OFFICE: TOKYO BLDG., 2-7-3, MARUNOUCHI, CHIYODA-KU, TOKYO 100-8310, JAPAN NAGOYA WORKS: 1-14, YADA-MINAMI 5-CHOME, HIGASHI-KU, NAGOYA 461-8670, JAPAN

SW1SFD-RMESOP-LIC